## **Инструкция по установке драйвера USB-конвертера для принтера KPT5801**

- 1. Распаковать архив в папку ...\Silabs
- 2. Подсоединить USB-принтер
- 3. В окне мастера обновления оборудования указать путь к распакованной папке

Мастер обновления оборудования

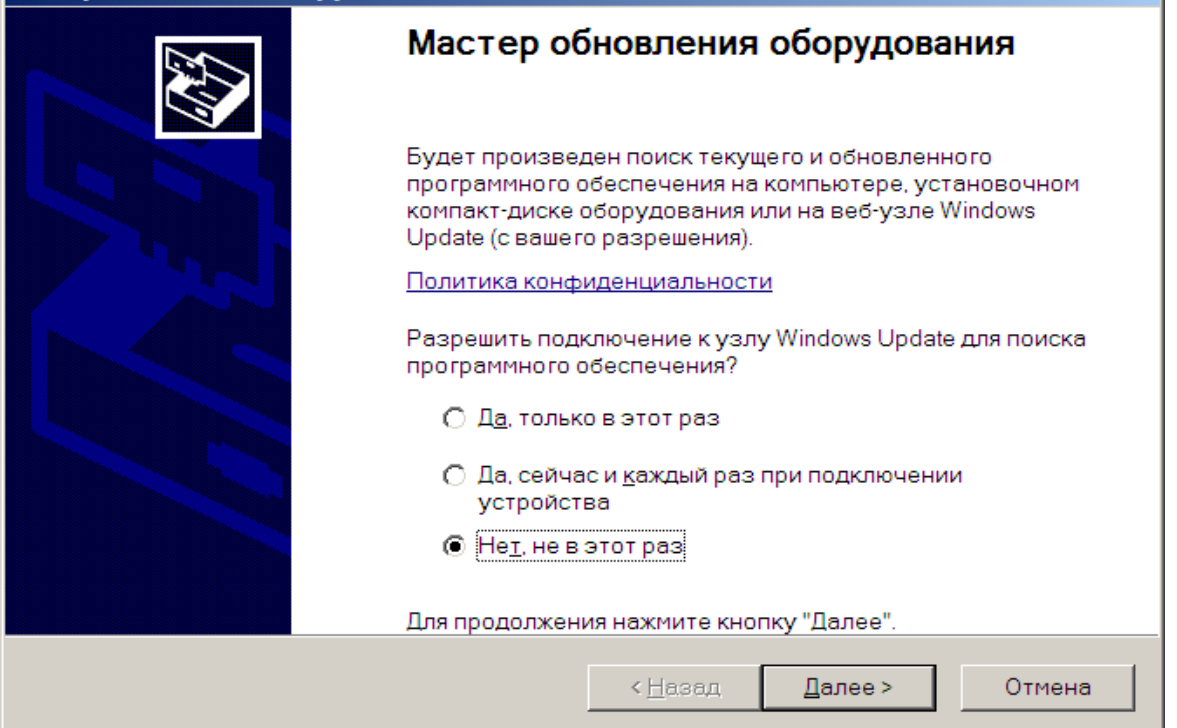

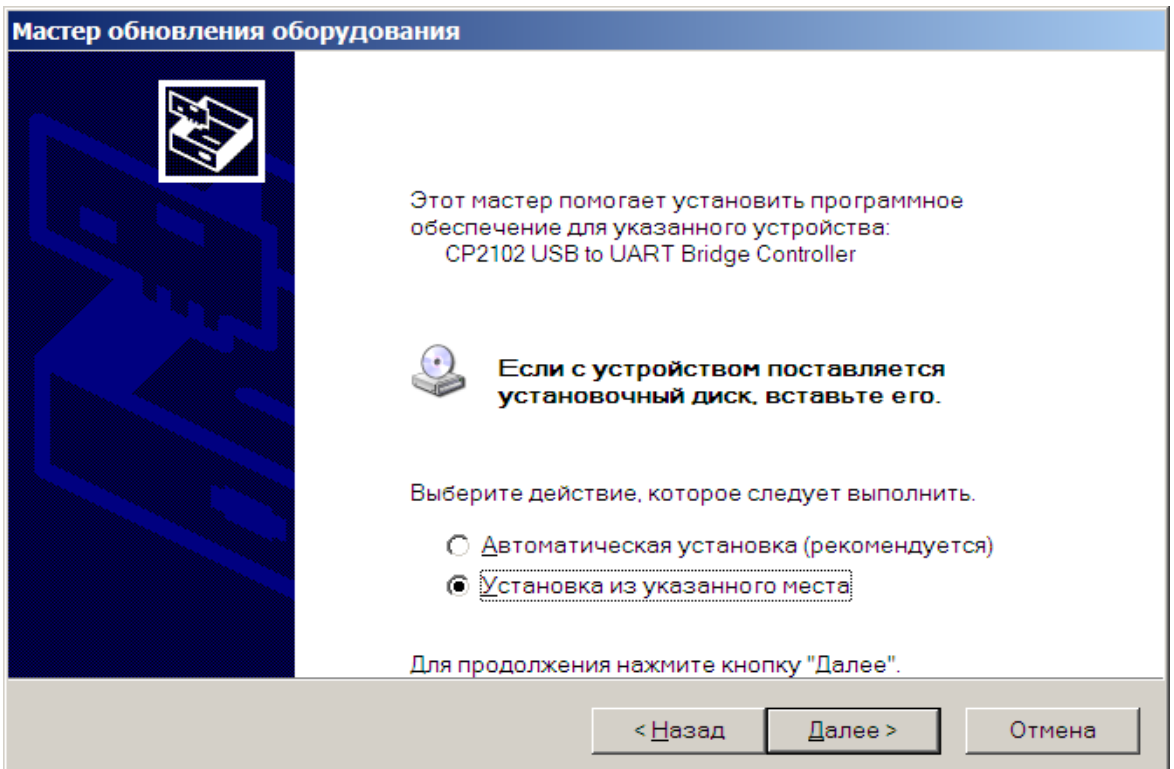

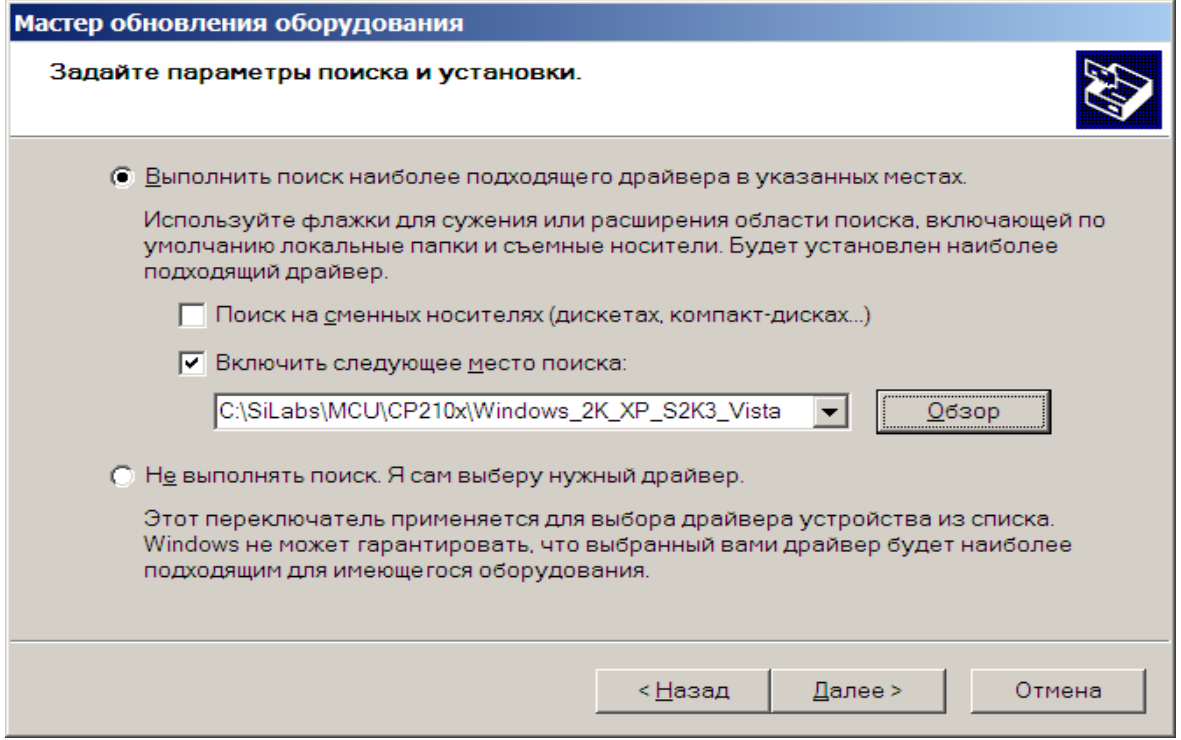

4. После установки в окне Свойства системы (его открываем через пуск->настройка- >панель управления->система)

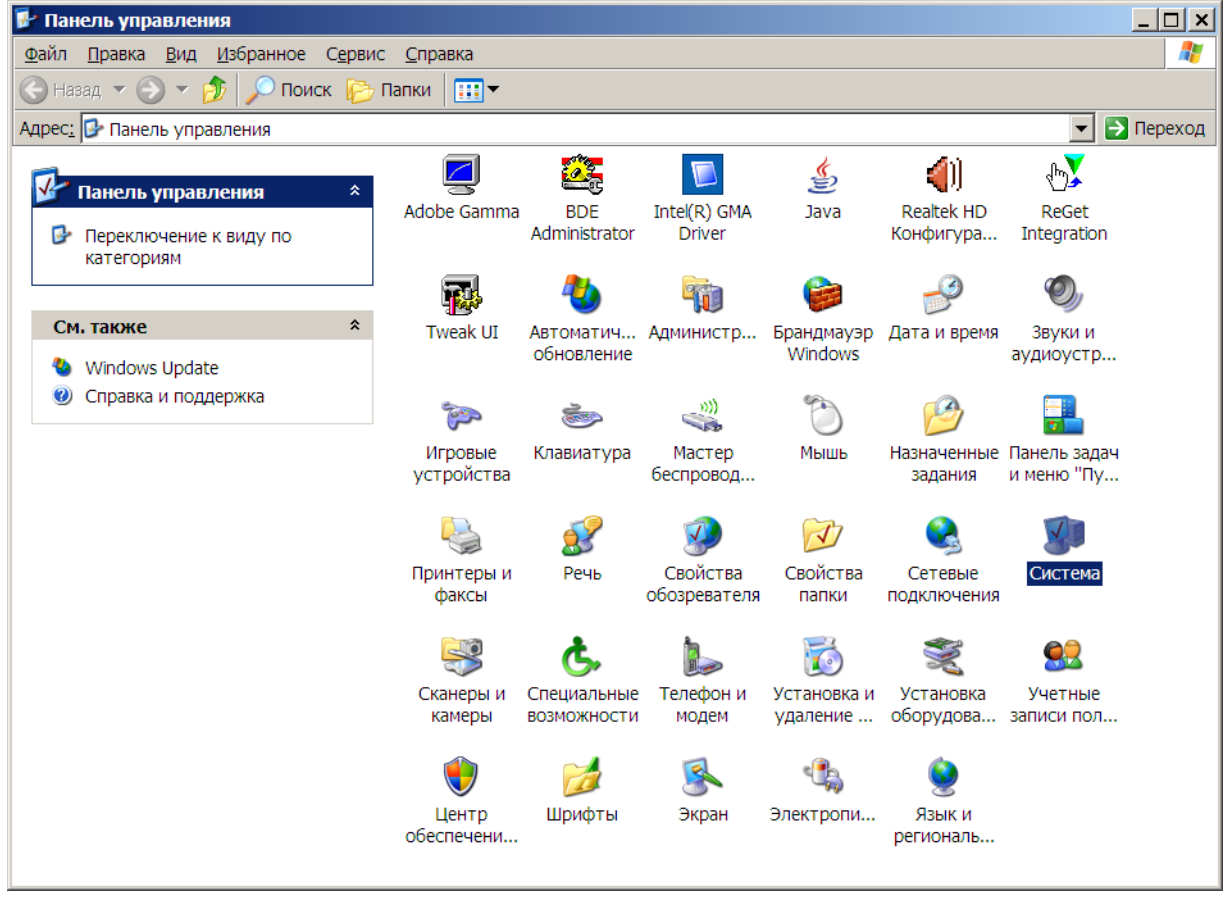

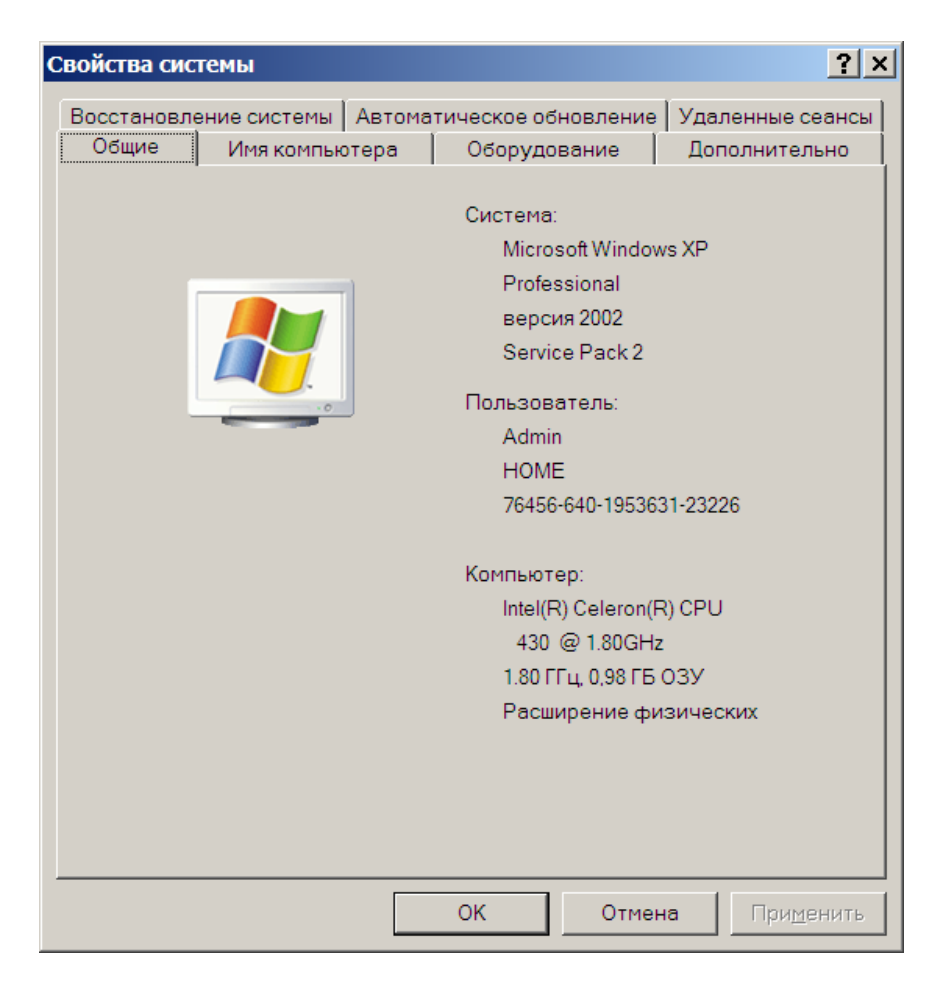

во вкладке оборудование выбираем диспетчер устройств

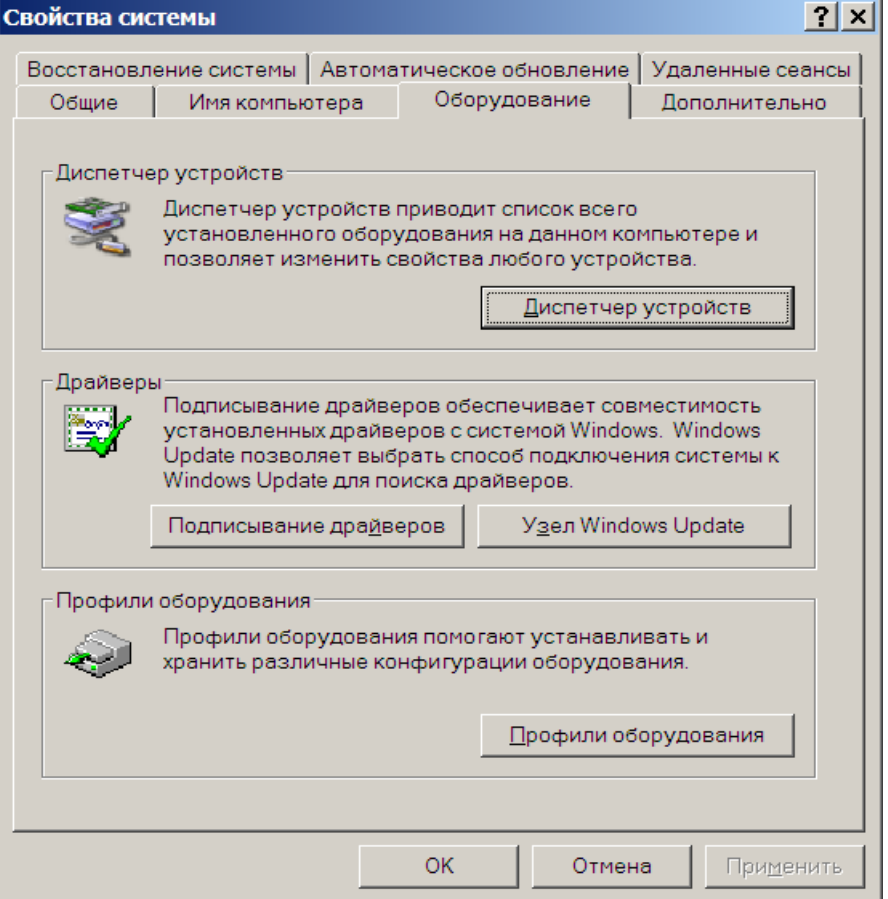

в разделе порты появится виртуальный com-порт Silicon Labs CP210x USB to UART Bridge(COM...)

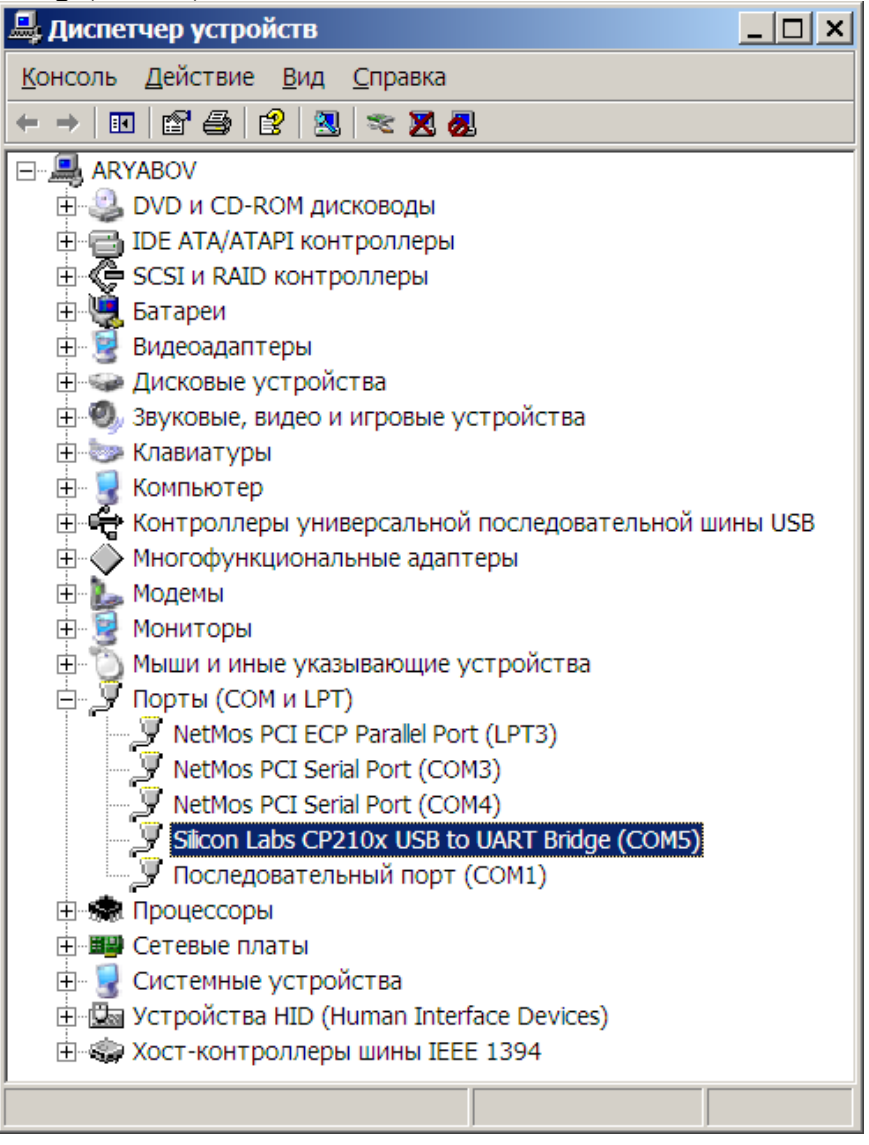

5. Далее, если в платежной программе печать идет напрямую в com-порт, то в ее настройках нужно указать номер com-порта(в данном случае это будет COM5). Если же печать идет через драйвер, то в настройках драйвера необходимо указать номер com-порта и необходимую скорость. Для этого открываем свойства драйвера соответствующего принтера через пуск -> настройка -> принтеры и факсы. И на вкладке порты указываем номер порта и нажимаем применить.

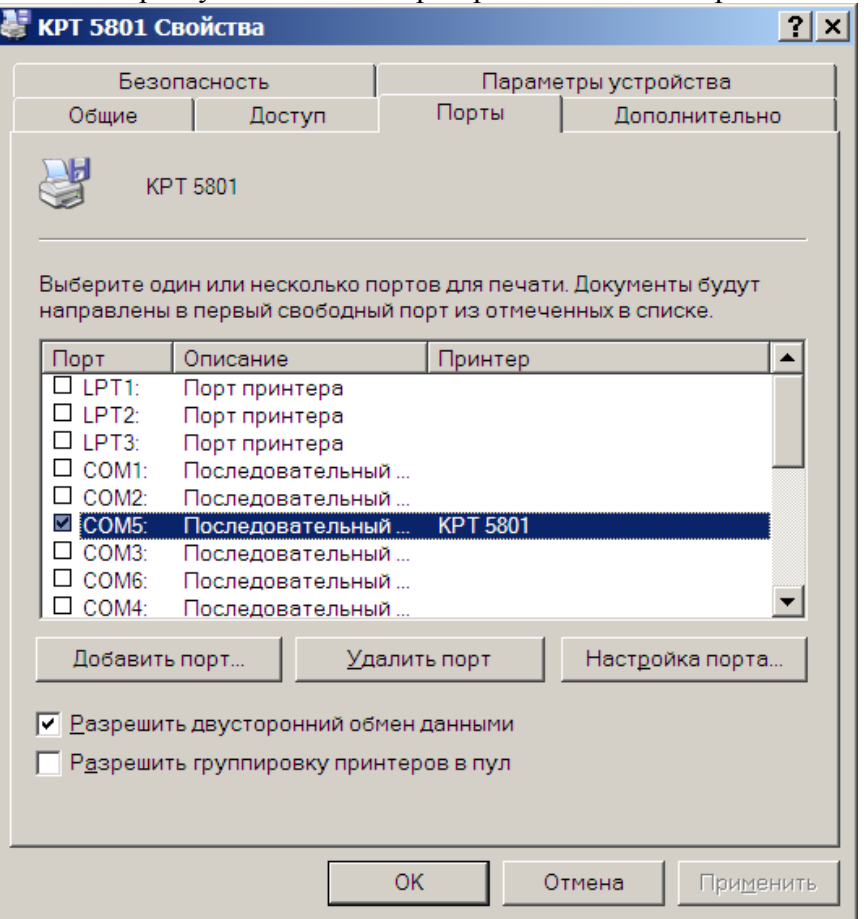

Настройки порта выставляем в окне свойства COM5, которое открывается по нажатию кнопки "Настройка порта" в окне свойств принтера.

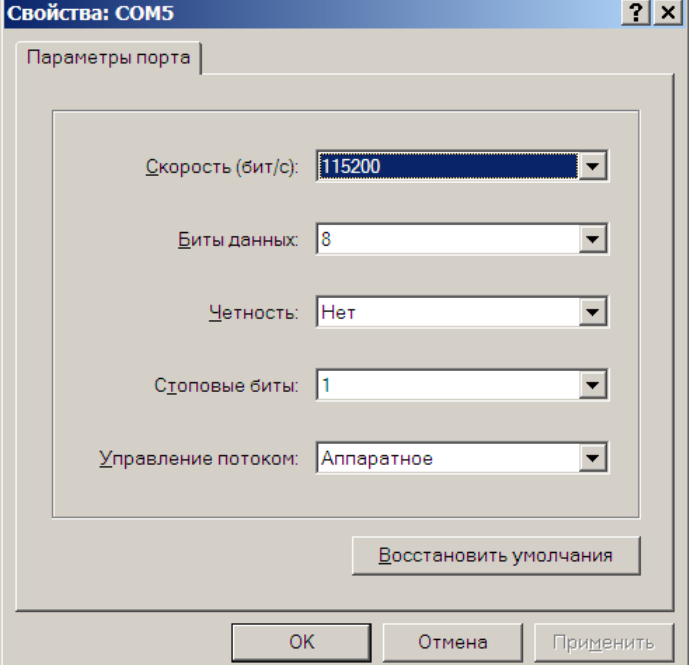